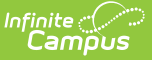

## **Precode Extracts (Texas)**

Last Modified on 10/21/2024 8:20 am CDT

Editor Field [Descriptions](http://kb.infinitecampus.com/#editor-field-descriptions) | [Generating](http://kb.infinitecampus.com/#generating-a-precode-extract) a Precode Extract

Tool Search: Precode Extract

The Texas Precode Extracts collect demographic and enrollment information for students who meet the indicated requirements for five different assessments:

- [TAKS](https://kb.infinitecampus.com/help/taks-precode-extract-texas)
- [TELPAS](https://kb.infinitecampus.com/help/telpas-precode-extracts-texas)
- STAAR [Alternate](https://kb.infinitecampus.com/help/staar-alt-2-precode-extract-texas) 2
- STAAR [3-8/Modified](https://kb.infinitecampus.com/help/staar-3-8modified-precode-extracts-texas)
- [STAAR](https://kb.infinitecampus.com/help/staar-eoc-precode-extracts-texas) EOC

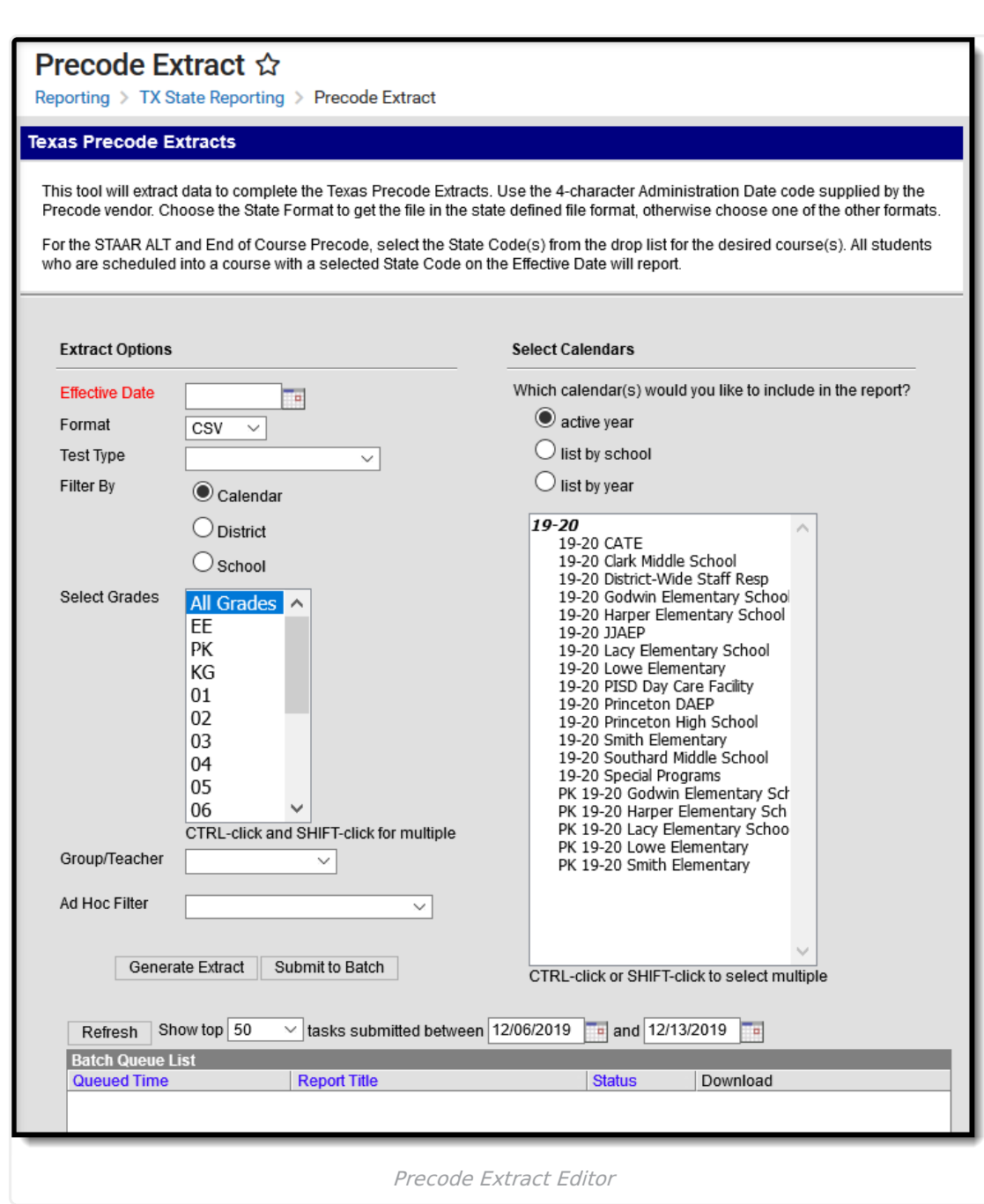

Infinite<br>Campus

## **Editor Field Descriptions**

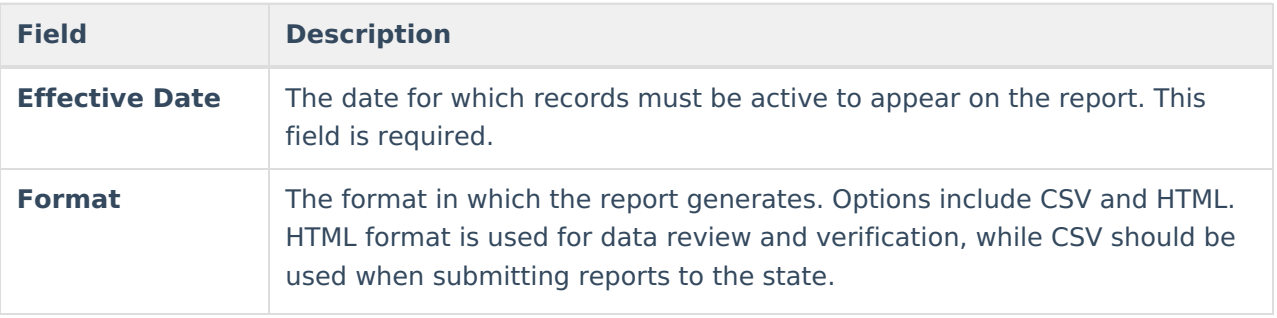

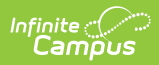

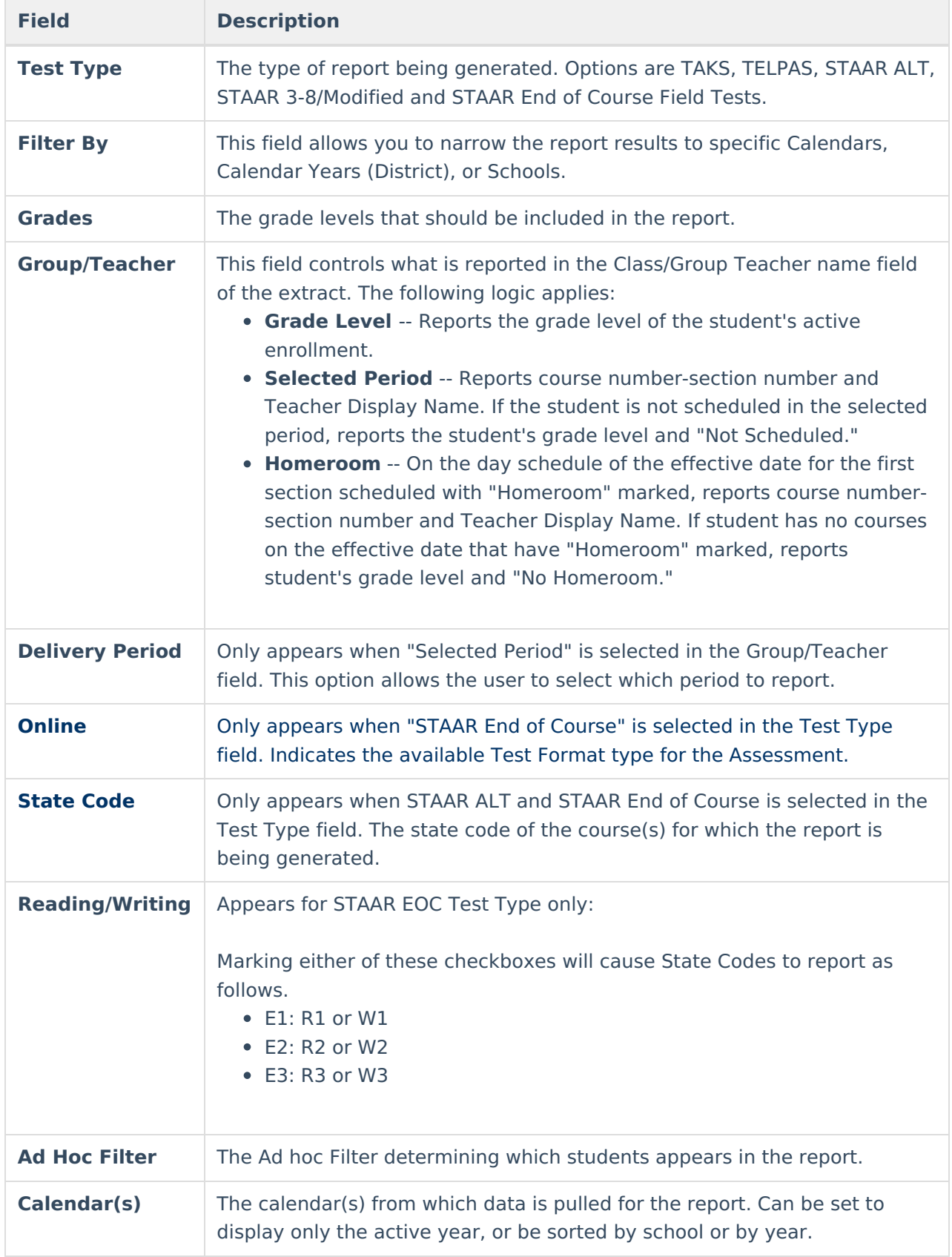

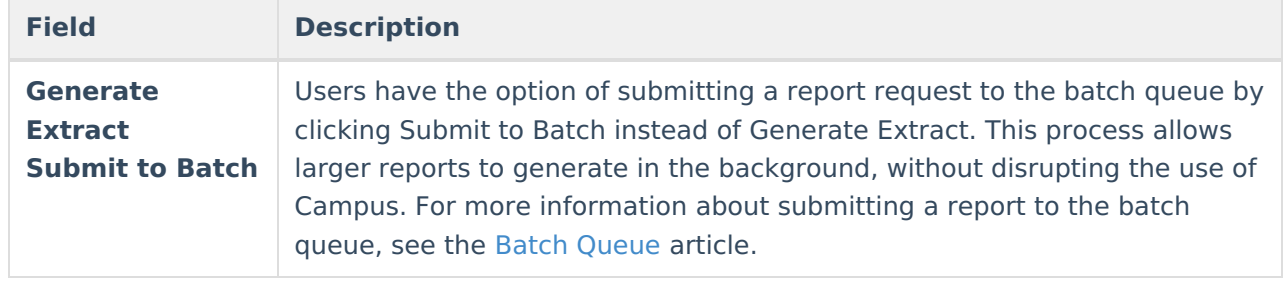

## **Generating a Precode Extract**

- 1. Enter an **Effective Date** for the report.
- 2. Select the **Format** in which the report should generate.
- 3. Select which extract to generate in **Test Type**.
- 4. Select the **Filter By** option to narrow report results.
- 5. Indicate which **Grades** should appear in the report.
- 6. Indicate a specific **Group/Teacher** to appear in the Class/Group Teacher field of the report.
- 7. If generating a STAAR ALT or STAAR EOC extract, select the **State Code(s)** for the courses that should be included in the report.
- 8. Select an **Ad Hoc Filter** from which to pull students, if desired.
- 9. Indicate which **Calendar(s)** should appear in the report.
- 10. Click **Generate Extract** or **Submit to Batch** to generate the report in the desired format. Reports are sorted by school, then alphabetically by grade level, then alphabetically by last name.